Microsoft System Center Operations Manager 2007 SP1/R2 および System Center Essentials 2007 SP1/ 2010 用 Dell Client Management Pack バージョン 4.1

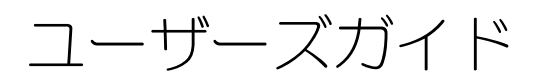

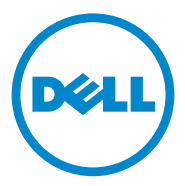

### メモおよび注意

■ メモ:コンピュータを使いやすくするための重要な情報を説明しています。

注意 : ハードウェアの損傷やデータの損失の可能性を示し、その危険を回避するた めの方法を説明しています。

#### 本書の内容は予告なく変更されることがあります。 **© 2011** すべての著作権は **Dell Inc.** にあります。

\_\_\_\_\_\_\_\_\_\_\_\_\_\_\_\_\_\_\_\_

Dell Inc. の書面による許可のない複製は、いかなる形態においても厳重に禁じられています。

本書に使用されている商標:Dell™、DELL™ ロゴ、Latitude™、OpenManage™、Optiplex™、 Precision™ および Vostro™ は Dell Inc. の商標です。Microsoft®、Vista®、Windows® および Windows Server® は米国およびその他の国における Microsoft Corporation の商標または登録商標です。

商標または製品の権利を主張する事業体を表すためにその他の商標および社名が使用されていること があります。それらの商標や会社名は、一切 Dell Inc. に帰属するものではありません。外部のウェブ サイトやそのコンテンツについては一切責任を負いません。

2011- 10

# 目次

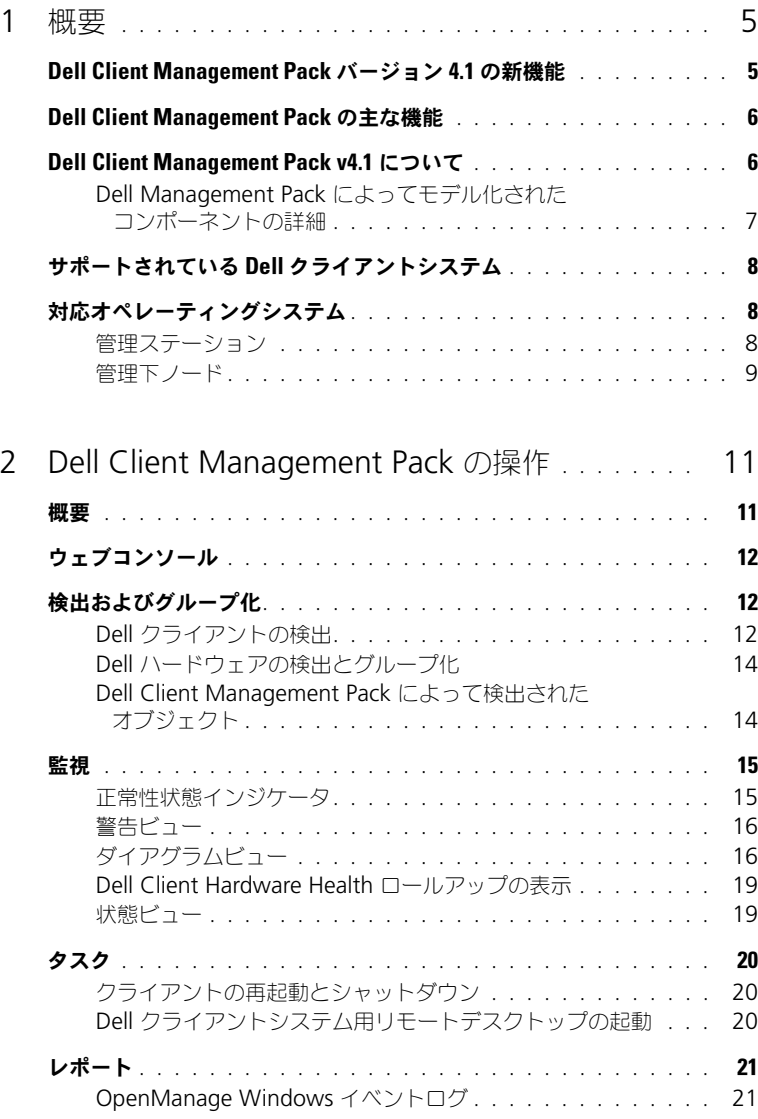

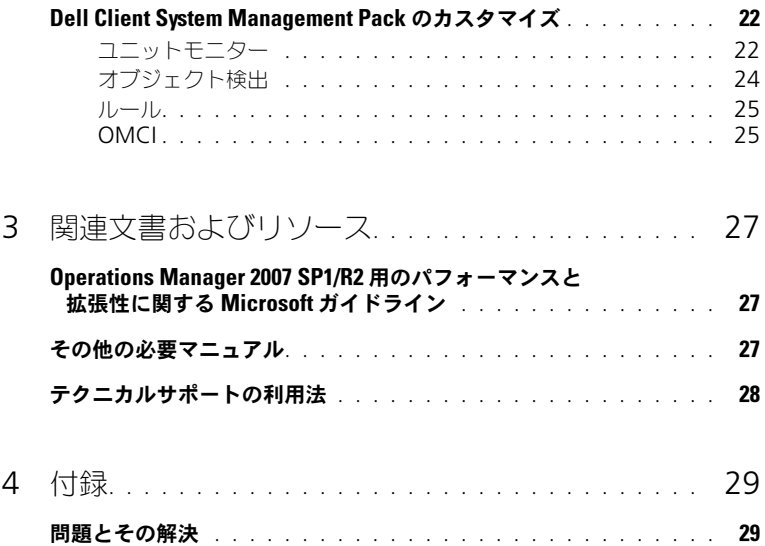

# <span id="page-4-0"></span>概要

Dell Client Management Pack バージョン 4.1 と Microsoft System Center Operations Manager (SCOM) 2007 SP1/R2、および System Center Essentials (SCE) 2007 SP1/2010 環境によって、ユーザーは Dell クライアント システムの稼動状態の管理、監視および確認を行うことができます。

注意 : データ損失および破損を防ぐため、この文書の手順を実行する前に製品を使 用する知識と経験があることを確認してください。

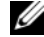

**レメモ:** 自己解凍実行 Dell\_Client\_Management\_Pack\_v4.1\_A00.exe ファイル に含まれる readme ファイルには、ソフトウェアおよび管理ステーションの要件に 関する最新情報および既知の問題に関する情報が含まれています。readme ファイ ルは、**support.dell.com/manuals** に掲載されています。

# <span id="page-4-1"></span>Dell Client Management Pack バージョン 4.1 <sup>の</sup> 新機能

Dell Client Management Pack バージョン 4.1 は以下に対応しています。

- 最新プラットフォームおよび最新の OMCI バージョン
- 工場出荷日の対応
- バッテリパーツ番号の対応
- クライアントシステムに対するリモートデスクトップの起動。詳細について は、Dell [クライアントシステム用リモートデスクトップの起動を](#page-19-3)参照して ください。
- Windows Computer Health にロールアップされた Dell Client Hardware Health の表示。詳細については、[Dell Client Hardware](#page-18-2)  Health [ロールアップの表示を](#page-18-2)参照してください。

# <span id="page-5-0"></span>Dell Client Management Pack の主な機能

表 1-1 Dell Client Management Pack バージョン 4.1 の主な機能と機能性を記 載します。

#### 表 1-1. 機能と機能性

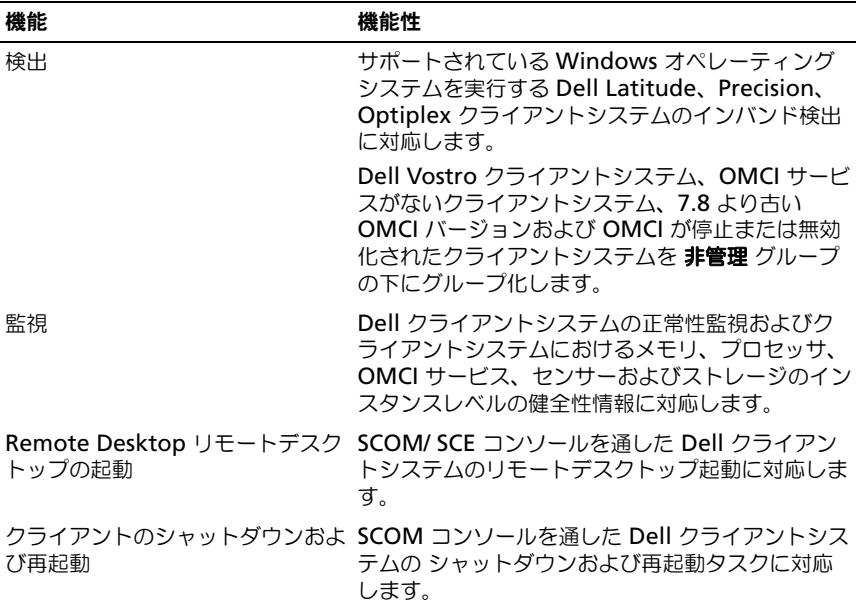

### <span id="page-5-1"></span>Dell Client Management Pack v4.1 について

次の表 1-2 では、管理パックとユーティリティ、およびそれらの相互依存性につ いて説明します。

#### 表 1-2. 管理パックの機能性と依存性

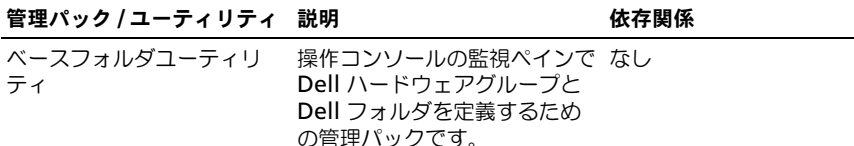

#### 表 1-2. 管理パックの機能性と依存性

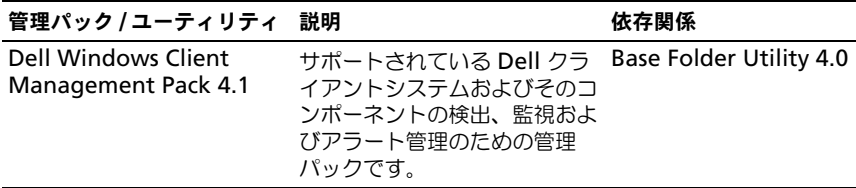

#### <span id="page-6-0"></span>Dell Management Pack によってモデル化されたコンポーネントの詳細

Dell Client Management Pack バージョン 4.1 には、Dell Windows Client Management Pack が含まれます。

表 1-3 に管理パックの詳細とモデル化されたコンポーネントを記載します。

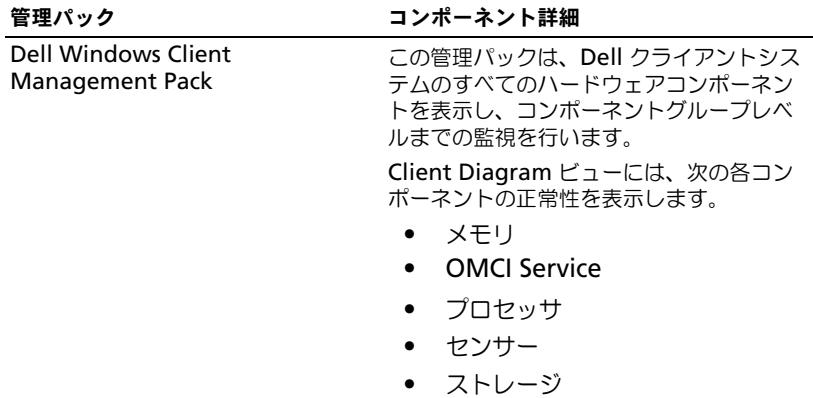

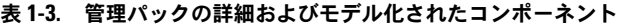

# <span id="page-7-0"></span>サポートされている Dell クライアントシステム

Dell Client Management Pack バージョン 4.1 は以下の Dell クライアントシ ステムに対応しています。

- Dell OptiPlex
- Dell Precision
- Dell Latitude
- サポートされているクライアント Windows オペレーティングシステムが 実行される Dell Vostro システム。

**タメモ:Dell Vostro** システムは 非管理 グループに分類されます。

# <span id="page-7-1"></span>対応オペレーティングシステム

#### <span id="page-7-2"></span>管理ステーション

Dell Client Management Pack バージョン 4.1 は以下のオペレーティングシス テムに対応しています。

- Windows Server 2003 SP2、Standard x86 Edition
- Windows Server 2003 SP2、Standard x64 Edition
- Windows Server 2003 SP2、Standard x86 Edition
- Windows Server 2003 SP2、Standard x64 Edition
- Windows Server 2003 SP2、Datacenter x86 Edition
- Windows Server 2003 SP2、Datacenter x64 Edition
- Windows Server 2003 R2 SP2、Standard x86 Edition
- Windows Server 2003 R2 SP2、Standard x64 Edition
- Windows Server 2003 R2 SP2、Enterprise x86 Edition
- Windows Server 2003 R2 SP2、 Enterprise x64 Edition
- Windows Server 2003 R2 SP2、Datacenter x86 Edition
- Windows Server 2003 R2 SP2、Datacenter x64 Edition
- Windows Server 2008 Standard x86 Edition
- Windows Server 2008 Standard x64 Edition
- Windows Server 2008、Enterprise x86 Edition
- Windows Server 2008、Enterprise x64 Edition
- Windows Server 2008、Datacenter x86 Edition
- Windows Server 2008、Datacenter x64 Edition
- Windows Server 2008 R2 SP1
- Windows Server 2008 SP2、Standard x86 Edition
- Windows Server 2008 SP2、Standard x64 Edition
- Windows Server 2008 SP2、Enterprise x86 Edition
- Windows Server 2008 SP2、Enterprise x64 Edition
- Windows Server 2008 SP2、Datacenter x86 Edition
- Windows Server 2008 SP2、Datacenter x64 Edition
- Windows Server 2008 R2、Standard x64 Edition
- Windows Server 2008 R2、Enterprise x64 Edition
- Windows Server 2008 R2、Datacenter x64 Edition

#### <span id="page-8-0"></span>管理下ノード

Dell Client Management Pack バージョン 4.1 は以下のオペレーティングシス テムに対応しています。

- Windows XP Professional SP2
- Windows XP Professional x64 Edition with SP2
- Windows XP Professional x86 (32 ビット) Edition with SP3
- Windows XP Professional  $x64(64 \nmid w)$  Fdition with SP3
- Windows Vista Ultimate SP1
- Windows Vista Ultimate SP1 x64 Edition
- Windows Vista Business SP1
- Windows Vista Business SP1 x64 Edition
- Windows Vista Enterprise SP1
- Windows Vista Enterprise SP1 x64 Edition
- Windows XP Tablet PC Edition
- Windows 7 Professional x86 (32 ビット) Edition
- Windows 7 Professional  $x64(64 \rvert y \rvert)$  Edition
- Windows 7 Ultimate x86 (32 ビット) Edition
- Windows 7 Ultimate  $x64(64 \nmid y \mid x)$  Edition

#### 10 | 概要

# <span id="page-10-0"></span>Dell Client Management Pack <sup>の</sup> 操作

### <span id="page-10-1"></span>概要

この章では、Dell Client Management Pack バージョン 4.1 を使用して Microsoft Systems Center Operations Manager (SCOM) または Systems Center Essentials(SCE)で実行できるさまざまな操作について説明します。

Client Management Pack を使用すると、以下の操作を実行して Dell クライア ントシステムを管理できます。

• サポートされているクライアント Windows オペレーティングシステムを 実行する Dell Latitude、Precision、Optiplex および Dell Vostro ビジネ スコンピュータの検出。

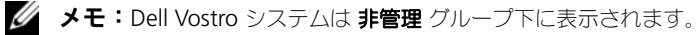

- Dell OpenManage Client Instrumentation (OMCI) 7.8 サービス、 OMCI 8.0 および OMCI 8.0.1 の監視
- Instrumentaion がない Dell クライアントや OMCI サービスなしで実行さ れるクライアントシステムを 非管理 グループとしてグループ化。
- 定期的なポーリングでクライアントハードウェアコンポーネントの正常性を チェックし、ダイアグラムビュー内の各コンポーネントの状態を更新。 正常性とは、コンポーネント、システム、またはサービスの機能的な性能を 標準化した記述です。詳細については[、タスクを](#page-19-0)参照してください。
- クライアントのシャットダウンと再起動タスクの実行。
- Dell クライアントシステム用リモートデスクトップの起動。
- Dell Windows イベントログと管理下システムの Windows イベントログ から OMCI イベントのレポートを生成。

# <span id="page-11-0"></span>ウェブコンソール

ウェブコンソールを使用すると、**Operations Manager 2007** コンソールの 代わりに、ブラウザを使用して Dell Client Management Pack で Dell デバイ スの監視と管理ができます。操作コンソールをインストールせずに、ウェブコン ソールを使用できます。ウェブコンソールには次の使用制限があります。

- すべての管理パックの 監視 機能しかない。
- コンソール起動タスクを使用できない。
- 個人 ビューを使用できない。
- 警告 ビューに表示される警告は最初の 200 個のみ。

## <span id="page-11-1"></span>検出およびグループ化

#### <span id="page-11-2"></span>Dell クライアントの検出

ネットワーク上の Dell クライアントシステムを検出するには、SCOM 操作コン ソール の 管理 セクションにある エージェント管理 ビューにデバイスが表示され ることを確認してください。オーバーライドを使用して、特定の Dell ハードウェ アの検出や監視の間隔を増減すると、実装のニーズを満たすことができます。

■ メモ:クライアント検出プロセスは、次の3つの条件のいずれかを満たすシステム を 非管理 として分類します。

- OMCI の必要なバージョンがクライアントボックスにインストールされてい ない
- OMCI サービスが無効化されているか、実行されていない
- クライアントシステムが Dell Vostro システムである

エージェント管理 リストに Dell Client システムを追加するには、次の手順を実 行します。

- 1 SCOM または SCE 管理グループの SCOM システム管理者の役割が与えられ たアカウントでシステムにログインします。
- 2 **操作コンソール で Administration** ( 管理) をクリックします。
- 3 **Administration**(管理)で右クリックし、ポップアップメニューで **Discover Computers** (コンピュータの検出)を選択します。 **Computer and Device Management Wizard** (コンピュータおよ びデバイス管理ウィザード)画面が表示されます。
- 4 **Computer and Device Management**(コンピュータおよびデバイ ス管理) 画面上の指示を読んでから **Next**(次へ)をクリックします。
- 5 Dell クライアントシステムを検出するには、**Advanced discovery**(詳 細検出)を選択します。
	- a **Computer and Device Classes**(コンピュータおよびデバイスク ラス) ドロップダウンリストで **Clients Only**(クライアントのみ)を 選択します。
	- **b Next** (次へ) をクリックします。 **Discovery Method**(検出方法)画面が表示されます。
- 6 **Discovery Method**(検出方法)画面で以下の 2 つのオプションの 1 つ を選択します。
	- a **Scan Active Directory**(アクティブディレクトリのスキャン):こ のオプションを使用すると、Active Directory から選択したオブジェ クトを指定できます。

**i.Configure**(設定)をクリックして、スキャンするオブジェクトを 見つけるためのクエリを作成します。

- **ii. Domain**(ドメイン)ドロップダウンリストから、検出するオブ ジェクトがあるドメインを選択します。
- b **Browse for, or type-in computer names**(コンピュータ名を参 照または入力する):このオプションを使用すると、検出したい Dell ク ライアントシステムの名前を参照するか入力できます。

**Browse** (参照) をクリックしてネットワークトでシステムを検索する か、検出したいシステムの名前を入力します。

- 7 **Next**(次へ)をクリックします。**Administrator Account**(システム 管理者アカウント)ページが表示されます。
- 8 次の 2 つのオプションのどちらかを使用して、スキャンするコンピュータや デバイスにシステム管理者権限を持つユーザーアカウントを指定します。
	- a **Use selected Management Server Action Account**(選択し た管理サーバーアクションアカウントを使用する):このオプションは、 既存の管理サーバーアクションアカウントをシステム管理者アカウント として使用できることを示します。
	- b **Other user account**(他のユーザーアカウント):このオプション は、既存の管理サーバーアクションアカウント以外の任意のアカウント を指定できることを示します。アカウントの ユーザー名、パスワード、 ドメイン を指定します。

**This is a local computer account, not a domain account** (ドメインアカウントではなくローカルアカウント)を選択した場合は、 ドメイン名の代わりに コンピュータ名 を指定してください。

- 9 **Discover** (検出)をクリックします。**Select Objects to Manage** (管理対象の選択)ページに選択した Dell Client システムのリストが表示さ れます。
- 10 管理したい Dell Client システムを選択して **Next**(次へ)をクリックしま す。
- 11 概要 画面で、**Agent Installation Directory**(エージェントインストー ルディレクトリ)のパスを指定し、Agent Action Account (エージェ ントアクションアカウント)の資格情報を入力して、**Finish**(終了)をク リックします。

#### <span id="page-13-0"></span>Dell ハードウェアの検出とグループ化

表 2-4 に、Dell Client Management Pack によるハードウェアの検出およびグ ループ化の詳細を表示します。

#### 表 2-4. Dell ハードウェアの検出とグループ化

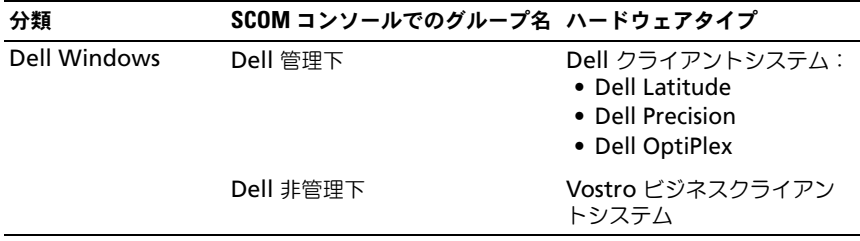

#### <span id="page-13-1"></span>Dell Client Management Pack によって検出されたオブジェクト

表 2-5 は、Dell Client Management Pack によって検出されたオブジェクトの 詳細を示します。

#### 表 2-5. Dell オブジェクトの検出

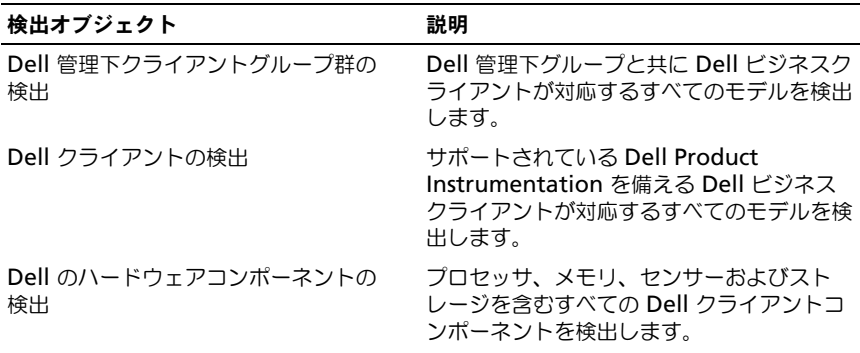

#### 表 2-5. Dell オブジェクトの検出

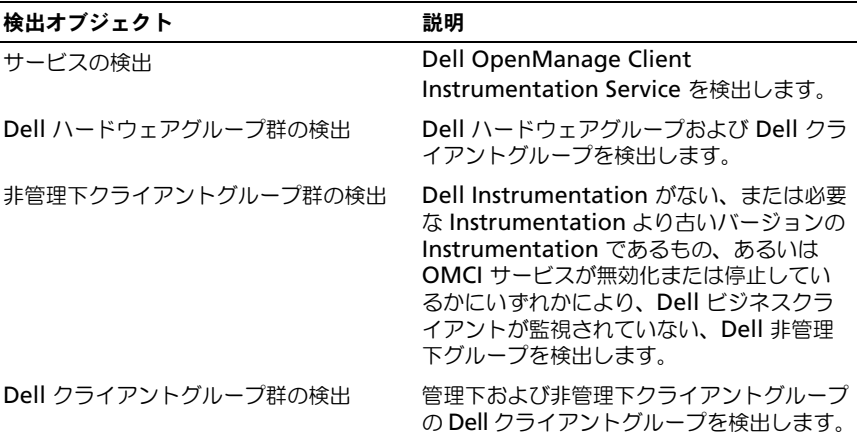

### <span id="page-14-0"></span>監視

Dell Client Management Pack v4.1 によって、検出された Dell クライアント システムの監視ができるようになります。正常性状態インジケータは、ネット ワーク上の Dell クライアントシステムの正常性監視に役立ちます。

以下のビューを用いて、Dell クライアントシステムを監視できます。

- [警告ビュー](#page-15-0)
- [ダイアグラムビュー](#page-15-1)
- [状態ビュー](#page-18-1)

#### <span id="page-14-1"></span>正常性状態インジケータ

表 2-6 は、操作コンソールにおいて検出された Dell クライアントシステムの正 常性[状態](#page-18-1)を示すアイコンを表示しています。重要度の伝播についての詳細は状態 [ビュー](#page-18-1)を参照してください。

#### 表 2-6. 重要度のインジケータ

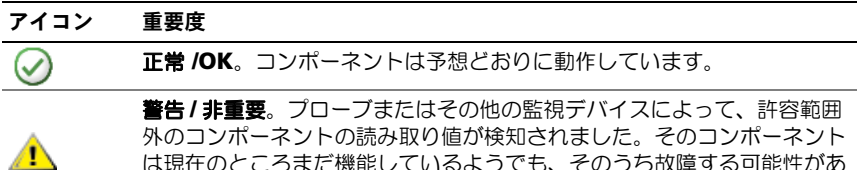

は現在のところまだ機能しているようでも、そのうち故障する可能性があ ります。また、損なわれた状態で機能している可能性もあります。

#### 表 2-6. 重要度のインジケータ (続き)

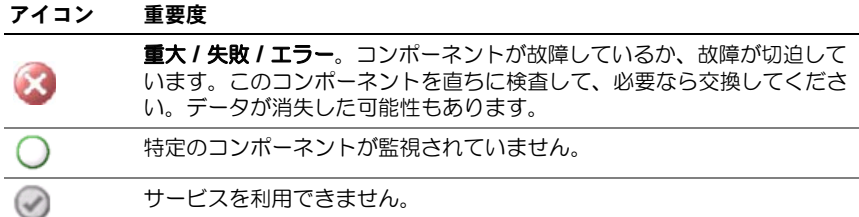

#### <span id="page-15-0"></span>警告ビュー

**Alerts View**(警告ビュー)には、監視しているシステムで実行中の OMCI サービスから受信するイベントの警告が表示されます。監視しているシステムに 対する警告を表示するには、次の手順を実行します。

- 1 操作コンソールで **Monitoring**(監視)をクリックします。
- 2 左側の 監視 ペインで、**Dell** フォルダに移動し、別のビューを表示するフォ ルダをクリックします。
- 3 **Alerts View**(警告ビュー)→ **Client Alerts**(クライアント警告)の順 にクリックします。

操作コンソールの **Client Alerts**(クライアント警告)ペインに、監視して いるすべての Dell クライアントシステムに対する警告が表示されます。重 大度、解決状況、担当する警告など、 **SCOM** 操作コンソールの **Authoring**(オーサリング)ペインで指定した条件を満たす警告を表示で きます。

4 **Alert Details**(警告の詳細)ペインで、詳細を表示する警告を選択します。

#### <span id="page-15-1"></span>ダイアグラムビュー

**Diagram View**(ダイアグラムビュー)には、SCOM または SCE が管理する ネットワーク上のすべてのクライアントの階層図とアイコンが表示されます。 Dell Windows クライアント管理パックは、以下のビューを提供しています。

- クライアントダイアグラム
- 完全ダイアグラムビュー

クライアントダイアグラム

図 2-1. SCOM で管理されている Dell クライアントシステムのアイコン

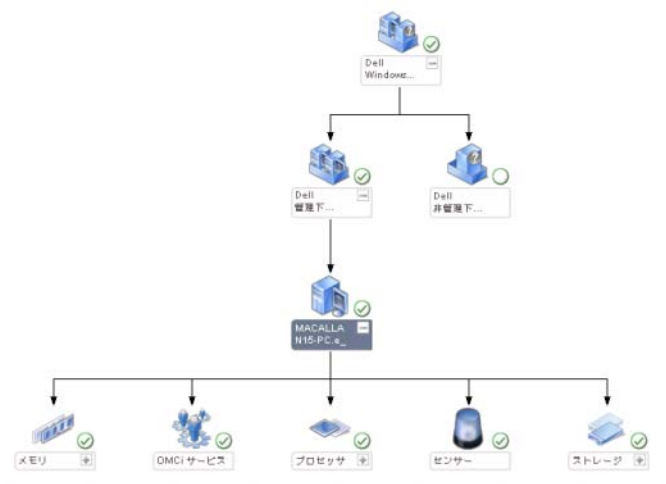

クライアントダイアグラムにアクセスするには、

- 1 操作コンソール で Monitoring (監視) をクリックします。
- 2 左側の 監視 ペインで、**Dell** フォルダに移動し、別のビューを表示するフォ ルダをクリックします。
- **3 Diagram View** (ダイアグラムビュー)→ Client Diagram (クライア ントダイアグラム)の順にクリックします。

**Client Diagram** (クライアントダイアグラム)ビュー には、SCOM ま たは SCE が管理するすべての Dell クライアントシステムのアイコンが表 示され、展開すると各システムとそのコンポーネントの状態を確認できま す。このビューのルートノードは、**Dell Windows** クライアント グルー プです。このビューには **Dell** クライアント の詳細を表示できます。

- 4 詳細ビュー ペインで詳細を表示するダイアグラム内のコンポーネントを選 択します。OMCI サービスの詳細と Dell クライアントのハードウェアコン ポーネント詳細を表示できます。
	- メモリ
	- プロセッサ
	- センサー
	- ストレージ

#### 完全ダイアグラムビュー

#### 図 2-2. すべての Dell デバイスの図形表現

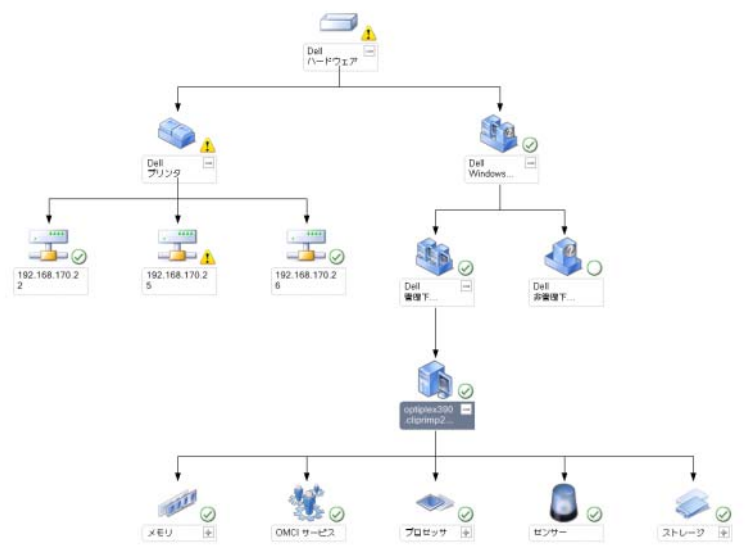

完全なダイアグラムビュー にアクセスするには、

- 1 操作コンソール で **Monitoring**(監視)をクリックします。
- 2 左側の 監視 ペインで、**Dell** フォルダに移動し、別のビューを表示するフォ ルダをクリックします。
- 3 **Diagram View**(ダイアグラムビュー)→ **Complete Diagram View** (完全なダイアグラムビュー)の順にクリックします。

**Complete Diagram View** (完全ダイアグラムビュー)には、 SCOM 2007 SP1/R2 または SCE 2007 SP1/SCE 2010 が管理するすべて の Dell デバイスのアイコンが表示され、ダイアグラム内の個々のデバイ スとそのコンポーネントを展開して、その状態を確認できます。 **Complete Diagram View** (完全ダイアグラムビュー)では、**Dell**  クライアント と **Dell** 非管理 の詳細を表示できます。

4 詳細ピュー ペインで詳細を表示するダイアグラム内のコンポーネントを選 択します。

#### <span id="page-18-2"></span><span id="page-18-0"></span>Dell Client Hardware Health ロールアップの表示

Dell Client Hardware Health を Windows Computer Health にロールアッ プして表示できます。Dell Client Hardware Health ロールアップを表示するに は、次の手順を実行します。

- 1 操作コンソールで、**My Workspace** をクリックします。
- 2 選択した **Favorite Views**(お気に入りビュー) で右クリックし、ポップ アップメニューから、**New**(新規)→ **Diagram View**(ダイアグラム ビュー)の順に選択します。

**Create Diagram View** (ダイアグラムビューを作成)ウィンドウが表示 されます。

- **3 Create Diagram View** (ダイアグラムビューを作成)ウィンドウで、次 を実行します。
	- a **Name**(名前)テキストボックスで希望の名前を入力します
	- b **Description**(説明) テキストエリアに、望ましい説明を入力します
	- c **Choose Target**(ターゲットを選択)セクションで **Browse...**(参 照 ...) をクリックします **Select Object** (オブジェクトを選択)ウィンドウが表示されます。
	- d **Select Object**(オブジェクトを選択)ウィンドウで **All Windows Computer**(すべての Windows コンピュータ)を選択し、**OK** をク リックします。
	- e **Choose from a template** (テンプレートから選択) セクションで、 ドロップダウンリストから Client Diagram(クライアントダイアグラ ム)を選択します
	- f **Create**(作成)をクリックします。

#### <span id="page-18-1"></span>状態ビュー

状態ビュー には、ネットワーク上で SCOM または SCE で管理されている各 Dell デバイスの状態が表示されます。Dell クライアント管理パックは、ネットワーク 上の Dell クライアントシステムのデバイスの正常性を監視する際に役立つ重大度 インジケータのリストを提供しています。

状態ビュー にアクセスするには

- 1 操作コンソールで Monitoring (監視) をクリックします。
- 2 左側の 監視 ペインで、**Dell** フォルダに移動し、別のビューを表示するフォ ルダをクリックします。
- 3 **State Views** (状態ビュー)→ Clients (クライアント)の順でクリック します。

操作コンソールでは、監視しているすべての Dell クライアントシステムの 状態が右ペインに表示されます。

4 詳細ビュー ペインで詳細を表示する状態を選択します。

### <span id="page-19-0"></span>タスク

タスクは、操作コンソールの 処置 **/** タスク ペインから実行できます。ダイアグラ ムビューまたは状態ビューでクライアントシステムを選択した場合、関連タスク は 処置 **/** タスク ペインに表示されます。

#### <span id="page-19-1"></span>クライアントの再起動とシャットダウン

クライアントを再起動またはシャットダウンするには、次の手順を実行します。

- 1 **操作コンソール** で、状態ビュー または **ダイアグラムビュー** に移動します。
- 2 検出された任意の Dell クライアントシステムを選択します。
- 3 **Actions**(処置)ペインで、クライアントの **Reboot**(再起動)または **Client Shutdown**(クライアントのシャットダウン)をクリックします。 **Run Tasks**(タスクの実行)ダイアログが開きます。**Run**(実行)をクリッ クします。

#### <span id="page-19-3"></span><span id="page-19-2"></span>Dell クライアントシステム用リモートデスクトップの起動

クライアントシステムのリモートデスクトップを起動することができます。リ モートデスクトップを起動するには、次の手順を実行します。

- 1 操作コンソール で、ダイアグラムビュー または 状態ビュー のどちらかに移 動します。
- 2 検出された任意の Dell クライアントシステムを選択します。
- 3 **Actions**(処置)ペインの **Dell Client Instance Tasks**(Dell クライア ントインスタンスタスク)下にある **Launch Remote Desktop** (Remote Desktop の起動)をクリックします。

クライアントシステム用リモートデスクトップが起動し、システムで各種の タスクを実行できます。

# <span id="page-20-0"></span>レポート

Dell Client Management Pack バージョン 4.1 では、レポート機能が提供され ています。イベント分析レポートには、選択した Dell Windows クライアントシ ステムにおける OMCI イベントのイベント日時、ログレコード、状態(重大度) が表示されます。

レポート機能にアクセスするには

- 1 操作コンソール で Reporting (レポート) をクリックします。
- 2 ナビゲーションペインの **Reporting**(レポート)を展開します。
- 3 Windows イベントログ用 Dell Client (Dell クライアント)をクリック します。

クライアントインスタンスをクリックすると、ダイアグラムビュー から レポート 機能にアクセスできます。**Dell** レポート のオプションは、Dell システムインス タンスの **Actions**(処置)ペインにデフォルトの Microsoft レポートと一緒に 表示されます。

#### <span id="page-20-1"></span>OpenManage Windows イベントログ

- 1 **OpenManage Windows** イベントログ をクリックします。
- 2 処置ペインで **Open**(開く)をクリックします。
- 3 レポートを生成する期間を選択します。
- 4 **Add Object**(オブジェクトの追加)または **Add Group**(グループの追 加)をクリックします。
- 5 オブジェクトまたはグループを検索するには、**Search**(検索)をクリック します。1 つまたは複数のオブジェクトを追加するには、**Add**(追加)を選 択します。

選択したオブジェクトペインにそのオブジェクトが表示されます。

- 6 レポートを生成するイベントの重大度を選択します。
- 7 **Run**(実行)をクリックして、Windows イベントログレポートを生成しま す。

## <span id="page-21-0"></span>Dell Client System Management Pack のカスタ マイズ

Dell クライアント管理パックを使用すると、Dell クライアントシステムに対して 以下ができるようになります。

- 検出のカスタマイズ
- モニタ
- イベント処理の管理
- オーバーライドを使用しての、SCOM または SCE オペレータの特定の Dell ハードウェア管理ニーズに合わせた間隔の増減

Dell クライアント管理パックの以下のコンポーネントをカスタマイズできます。

- **Monitors**(監視):監視しているオブジェクトで発生するさまざまな状況 を評価します。この評価により、ターゲットの正常性と生成される警告が決 定されます。
- **Object Discoveries**(オブジェクトの検出):ネットワークで監視が必要 なオブジェクトを見つけます。
- **Rules**(ルール):管理下オブジェクトによって生成されるイベントなどの データを収集します。

#### <span id="page-21-1"></span>ユニットモニター

オーバライドを使用すると、Dell クライアント管理パックユニットモニターの以 下のパラメータをカスタマイズできます。

- **Enabled**(有効):モニターを有効または無効にできます。オーバライド設 定を **True**(正)または **False**(誤)に設定できます。デフォルト設定は **True**(正)です。
- **Interval in Seconds**(秒数間隔): Dell 管理パックがコンポーネントの 正常性を確認するために、Dell デバイスからポーリングする頻度(秒数)。 デフォルトは 3600 秒 (60分)です。

ユニットモニターは、IntervalSeconds(秒数間隔)で設定する定期的なポーリ ングによってトリガーできます。

表 2-7 に、各種 Dell ユニットモニターおよびユーザーの Dell クライアントシス テムに対応するパラメータを表示します。

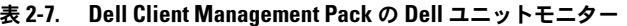

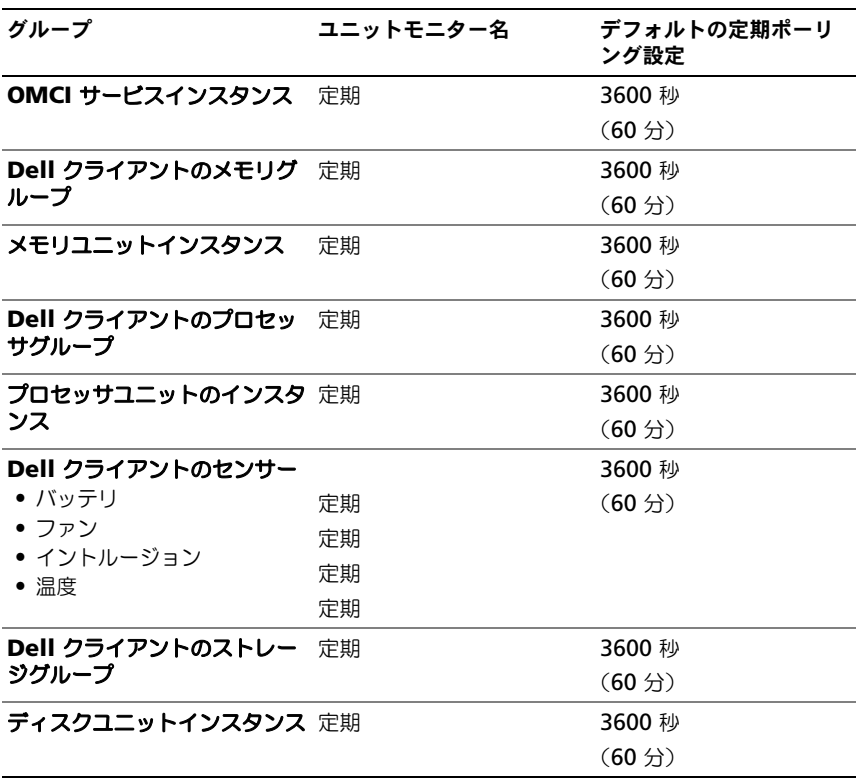

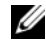

**シンモ:** シャーシドアが取外されたり閉鎖された場合、OMCIは シャーシイントルー .<br>ジョン イベントを生成します。シャーシイントルージョン イベント の有効化、無 効化および消去についての詳細に関しては、それぞれの Dell クライアントハード ウェアマニュアルのセキュリティ機能を参照してください。

#### <span id="page-23-0"></span>オブジェクト検出

オーバーライドを使用すると、以下の Dell クライアント管理パックの検出パラ メータをカスタマイズできます。

- **Enabled**(有効):検出を有効または無効にできます。オーバライド設定を **True**(正)または **False**(誤)に設定できます。デフォルト設定は **True** (正)です。
- **Interval in Seconds**(秒数間隔): Dell 管理パックが Dell クライアント システムのコンポーネント インスタンスおよびその属性を検出する頻度 (秒数)。この属性のデフォルト値は、86400 秒(24 時間)です。

#### 表 2-8. Dell 検出オブジェクト

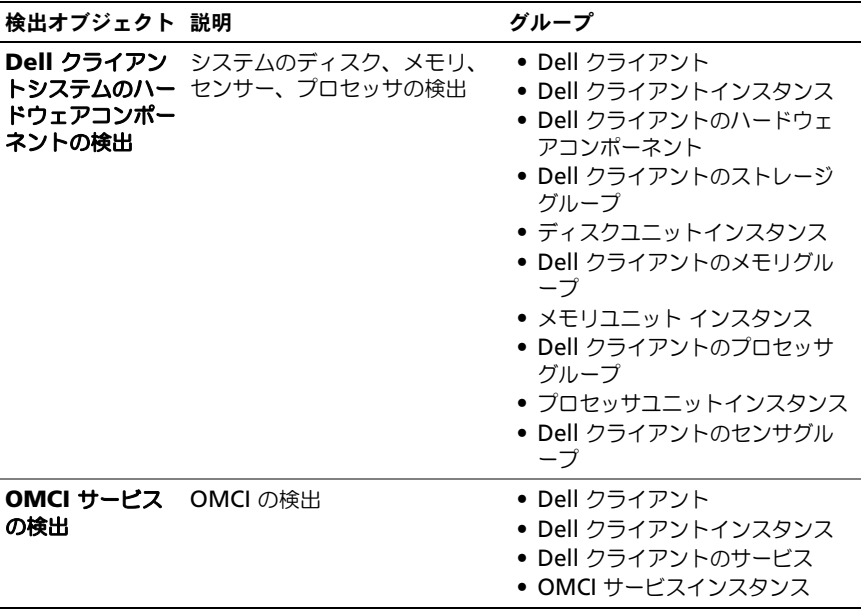

<span id="page-24-0"></span>ルール

#### Dell システムイベント処理のルール

Dell Client Management Pack は OMCI からのルールを処理します。ルール のオーバーライドパラメータを設定して、ルールをカスタマイズできます。 ルールをカスタマイズするには、次の手順を実行します。

- 1 操作コンソール で Authoring (オーサリング) タブをクリックします。
- 2 Authoring (オーサリング) ペインで 管理パック の Rules (ルール) を 選択します。
- 3 **Rules**(ルール)ペインで、**Dell Client instance**(Dell クライアント インスタンス)を選択し、ルールを選択します。
- 4 ルールを右クリックし、**Overrides** (オーバーライド) オプションを選択 します。
- 5 **Disable the Rule**(ルールを無効にする)とサブオプションをどれか選択 して、ルールを無効にします。
- 6 Override the Rule (ルールのオーバーライド) とサブオプションを選択 し、使用するオーバーライドパラメーターを設定します。 ルールの 重大度 を変更することもできます。
- 7 **OK** をクリックしてオーバーライドパラメータをルールに適用するか、 **Cancel** (キャンセル) をクリックして変更をキャンセルします。

#### <span id="page-24-1"></span>OMCI

OMCI の警告と重大イベントには、それぞれに関連付けられたイベント処理ルー ルがあります。

これらの各ルールは、次の条件に基づいて処理されます。

- ソース名 = "OMCI"
- イベント ID = OMCI イベントの実際のイベント ID
- 重大度 = OMCI 重大度 5 以上は Dell Management Pack 重大度が「重 要」にマップされ、OMCI 重大度 4 以下は Dell Management Pack 重大 度が「警告」にマップされます。
- データプロバイダ = Windows システムのイベントログ

# <span id="page-26-0"></span>関連文書およびリソース

この章では、Dell Client Management Pack バージョン 4.1 の操作に役立つ文 書および参考資料に関する詳細を説明します。

## <span id="page-26-1"></span>Operations Manager 2007 SP1/R2 用のパフォー マンスと拡張性に関する Microsoft ガイドラ イン

最適なパフォーマンスのため、異なる管理ステーションにはデバイス固有の Dell 管理パックを展開します。

拡張性に関する Microsoft の推奨については、Microsoft のウェブサイト **support.microsoft.com/kb/975057** を参照してください。

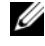

メモ : パフォーマンス向上のため、**Autogrow Option**(オートグローオプショ ン)が Operations Manager Database で有効化されていることを確認してくだ さい。

# <span id="page-26-2"></span>その他の必要マニュアル

この『ユーザーズガイド』以外にも、デルサポートサイト **support.dell.com/manuals** から次のガイドを入手できます。マニュアル ページで、**Software**(ソフトウェア)→ **Systems Management**(システ ム管理 )クリックします。右側の適切な製品リンクをクリックして、マニュアル にアクセスしてください。

- 『Dell OpenManag Client Instrumentation ユーザーズガイド』は、 Dell OpenManage Client Instrumentation ソフトウェアを使用して、 リモート管理アプリケーションプログラムからクライアントシステムの情報 にアクセスする方法や、クライアントシステムの状況を監視または変更する 方法を説明しています。
- 『Dell Client Configuration Toolkit ユーザーズガイド』は、クライアン ト設定ツールキット (CCTK) をインストールおよび使用して Dell クライ アントコンピュータプラットフォームにさまざまな BIOS 機能を設定する 方法について説明しています。
- 『ハードウェアオーナーズマニュアル』は、システム、システムコンポーネ ントのインストール、システムのトラブルシューティングに関する情報を記 載しています。

## <span id="page-27-0"></span>テクニカルサポートの利用法

本書に記載した手順に不明な点がある場合や、お使いの製品が予想どおりに動 作しない場合は、さまざまなヘルプを利用できます。詳細については、ご利用 システムの『ハードウェアオーナーズマニュアル』の「困ったときは」を参照し てください。

また、Dell Enterprise Training and Certification もご利用いただけます。詳 細については、**dell.com/training** をご覧ください。地域によって、このサー ビスをご利用いただけない場合もあります。

<span id="page-28-0"></span>付録

## <span id="page-28-1"></span>問題とその解決

次の表では、既知の問題、解決法、および問題の対象となるアプリケーションを 一覧表示します。

#### 表 A-1. 問題とその解決

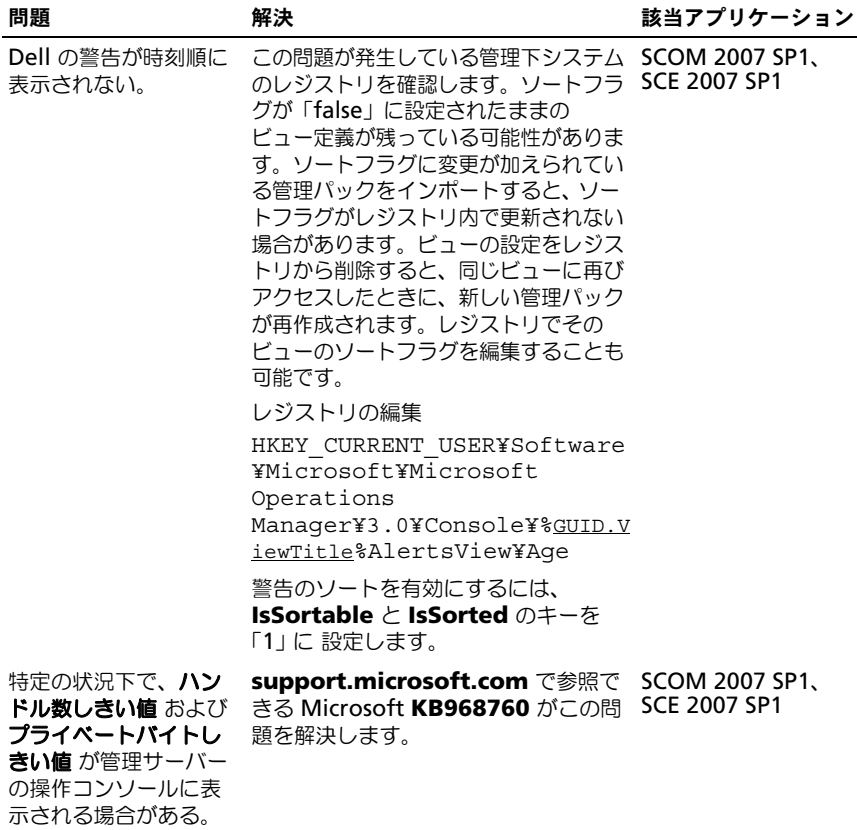

#### 表 A-1. 問題とその解決 (続き)

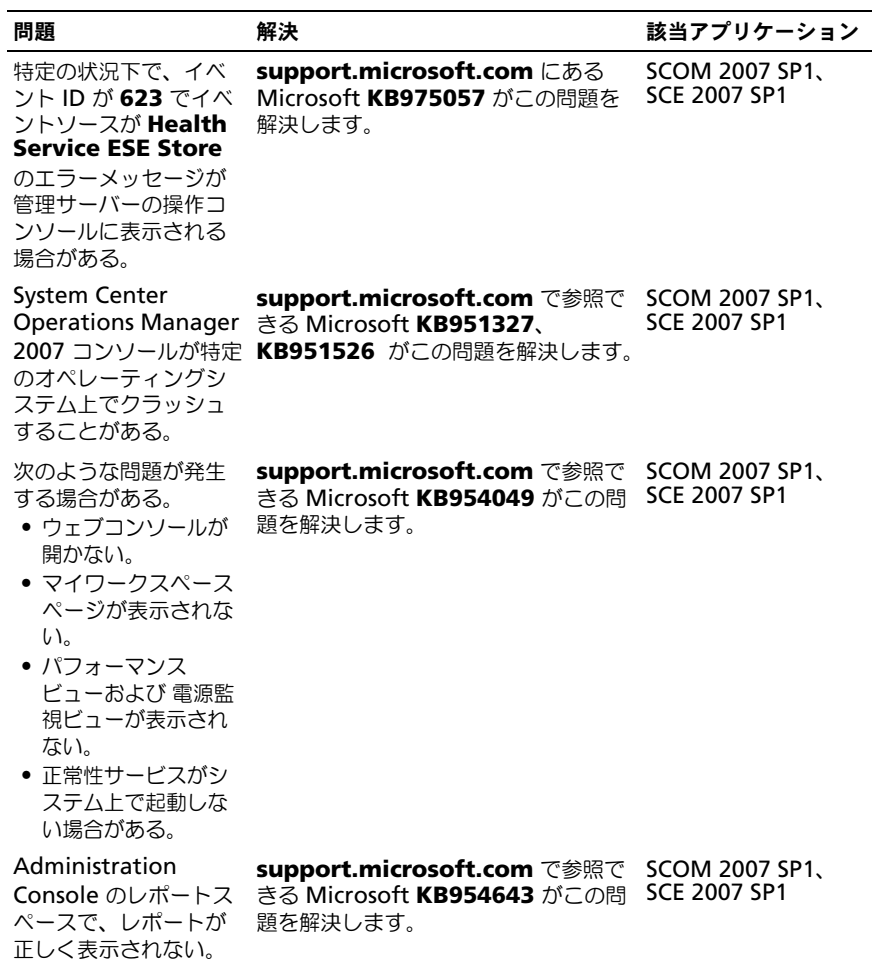

#### 表 A-1. 問題とその解決 (続き)

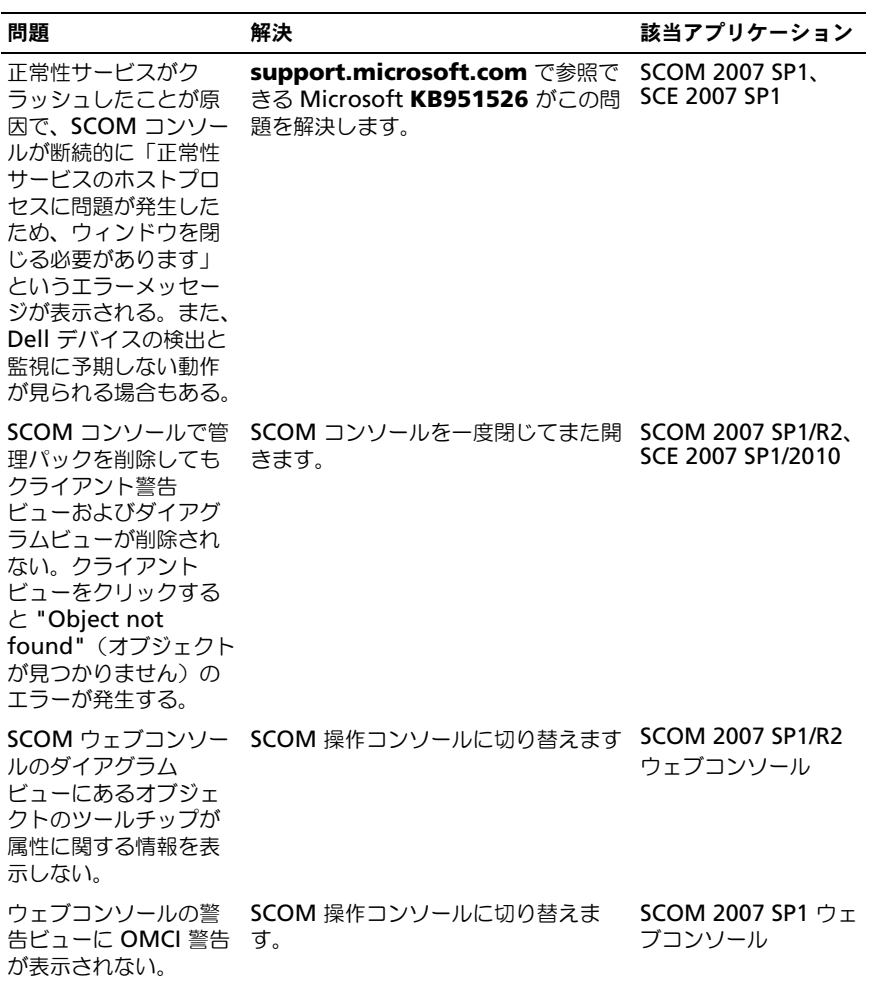

#### 表 A-1. 問題とその解決 (続き)

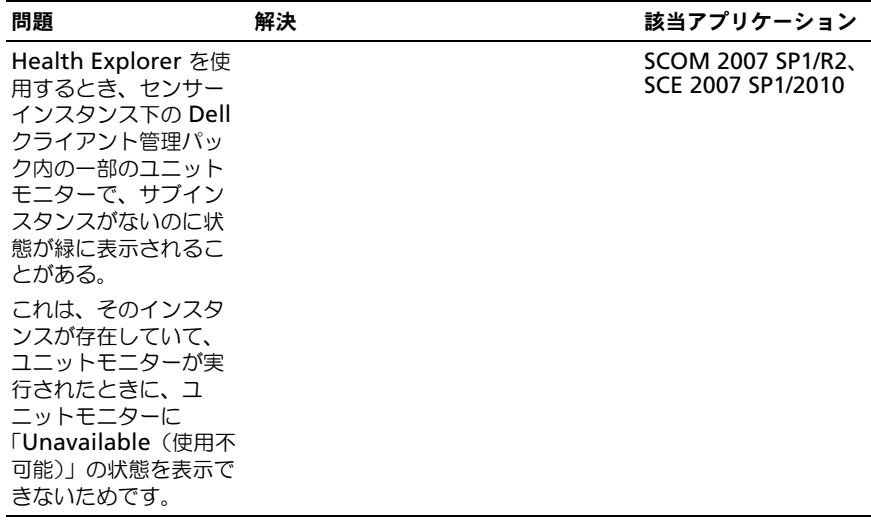